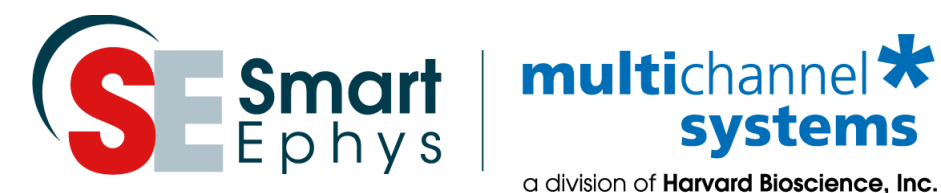

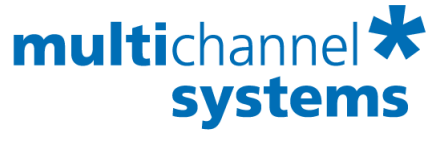

a division of **Harvard Bioscience, Inc.** 

# **Multi Channel DataManager Manual**

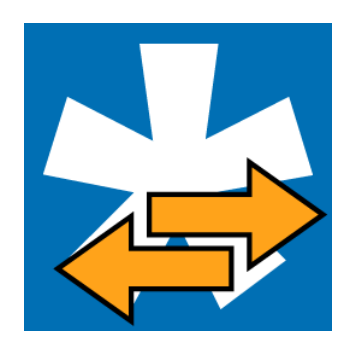

### **Imprint**

Information in this document is subject to change without notice. No part of this document may be reproduced or transmitted without the express written permission of Multi Channel Systems MCS GmbH.

While every precaution has been taken in the preparation of this document, the publisher and the author assume no responsibility for errors or omissions, or for damages resulting from the use of information contained in this document or from the use of programs and source code that may accompany it.

In no event shall the publisher and the author be liable for any loss of profit, or any other commercial damage caused or alleged to have been caused directly or indirectly by this document.

© 2021 Multi Channel Systems MCS GmbH. All rights reserved.

Printed: July 21

Multi Channel Systems MCS GmbH

Aspenhaustraße 21 72770 Reutlingen Germany

Phone +49-71 21-909 25 - 0 Fax +49-71 21-909 25 -11

sales@multichannelsystems.com www.multichannelsystems.com

Microsoft and Windows are registered trademarks of Microsoft Corporation. Products that are referred to in this document may be either trademarks and/or registered trademarks of their respective holders and should be noted as such. The publisher and the author make no claim to these trademarks.

# **Table of Contents**

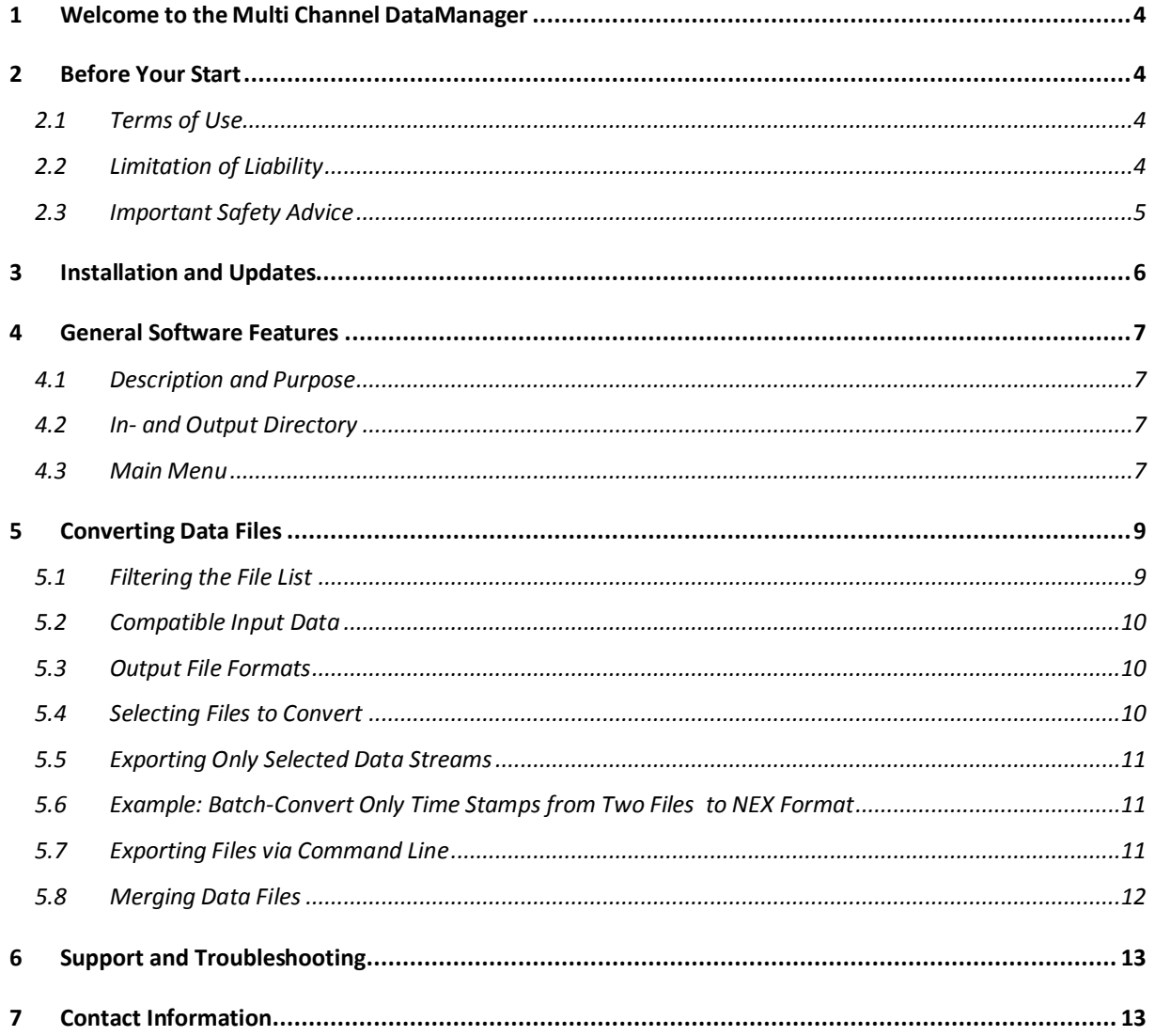

### <span id="page-3-0"></span>**1 Welcome to the Multi Channel DataManager**

The Multi Channel DataManager is the data conversion software of the Multi Channel Suite package. The Multi Channel Experimenter is for online data acquisition, and the Multi Channel Analyzer is for offline data analysis. The Multi Channel VideoControl is the video acquisition software of the Multi Channel Suite package. Please read the following chapters to understand the general concept of the Multi Channel Suite before starting.

### <span id="page-3-1"></span>**2 Before Your Start**

#### <span id="page-3-2"></span>**2.1 Terms of Use**

You are free to use the Multi Channel DataManager for its intended purpose. You agree that you will not decompile, reverse engineer, or otherwise attempt to discover the source code of the software.

#### <span id="page-3-3"></span>**2.2 Limitation of Liability**

Multi Channel Systems MCS GmbH makes no guarantee as to the accuracy of any and all tests and data generated by the use the Multi Channel DataManager software. It is up to the user to use good laboratory practice to establish the validity of his findings. To the maximum extent permitted by applicable law, in no event shall Multi Channel Systems MCS GmbH or its suppliers be liable for any special, incidental, indirect, or consequential damages whatsoever (including, without limitation, injuries, damages for data loss, loss of business profits, business interruption, loss of business information, or any other pecuniary loss) arising out of the use of or inability to use Multi Channel DataManager or the provision of or failure to provide Support Services, even if Multi Channel Systems MCS GmbH has been advised of the possibility of such damages.

#### <span id="page-4-0"></span>**2.3 Important Safety Advice**

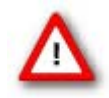

Warning: Make sure to read the following advice prior to install or to use Multi Channel DataManager. If you do not fulfil all requirements stated below, this may lead to malfunctions or breakage of connected hardware, or even fatal injuries. Always obey the rules of local regulations and laws. Only qualified personnel should be allowed to perform laboratory work. Work according to good laboratory practice to obtain best results and to minimize risks. Make always sure to validate your findings. Prepare backup copies on a regular basis to avoid data loss.

The operator is obliged to ensure that Multi Channel DataManager is only be used for its intended purpose and that it is only used by qualified personnel.

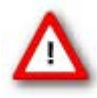

Warning: Multi Channel DataManager software is developed for Multi Channel Systems MCS devices. MCS devices are not intended for medical uses and must **not be used on humans**, especially not for uses that could impair health. MCS assumes no responsibility in any case of contravention.

## <span id="page-5-0"></span>**3 Installation and Updates**

One of the following Microsoft Windows ® operating systems is required: Windows 10, 8.1 or Windows 7, 64 bit (English and German versions supported) with the NT file system (NTFS). Other language versions may lead to software errors. If a computer was acquired from MCS, the Multi Channel Suite will be preinstalled. Updates are available for free download on a regular basis from th[e MCS web](http://www.multichannelsystems.com/downloads/software) site. It is recommended always to install the latest software version. To install the software download and start the respective \*.exe file and follow the instructions on the screen.

The following automatic services of the Windows operating system interfere with the data storage on the hard disk and can lead to severe performance limits in Multi Channel DataManager. These routines were designed for use on office computers but are not very useful for a data acquisition computer.

- Turn off Screen Saver
- Turn off Windows Indexing Service. Only important for data hard drive
- Manual management of automatic Windows Update
- Power Options: Power scheme: Never turn off monitor, hard disk and system standby

It is also not recommended to run any applications in the background when using Multi Channel DataManager. Remove all applications from the Autostart folder. Be careful when using a Virus Scanner. If possible, exclude data files from being scanned.

### <span id="page-6-0"></span>**4 General Software Features**

Th[e Multi Channel Suite](http://www.multichannelsystems.com/products/multi-channel-suite) consists of four parts: The **Multi Channel Experimenter** for online data acquisition, the **Multi Channel Analyzer** for offline data analysis, the **Multi Channel DataManager** for data conversion, and the **Multi Channel VideoControl** for controlling a video camera. Many features and concepts apply to all parts.

#### <span id="page-6-1"></span>**4.1 Description and Purpose**

The Multi Channel DataManager is a data conversion tool. The software is **free to download** and install on an unlimited number of computers. It can convert data files from most MCS data acquisition software to a number of different 3<sup>rd</sup> party output formants. Batch conversion of a number of files is possible, as well as exporting just selected data streams from one or more files. There are **no import options** for 3rd party data files.

#### <span id="page-6-2"></span>**4.2 In- and Output Directory**

The Multi Channel DataManager uses default folders for input data files and for storing the exported data files. Both directories can be changed by the user. The Input Path is displayed on the top, and the Output Path at the bottom of the software window.

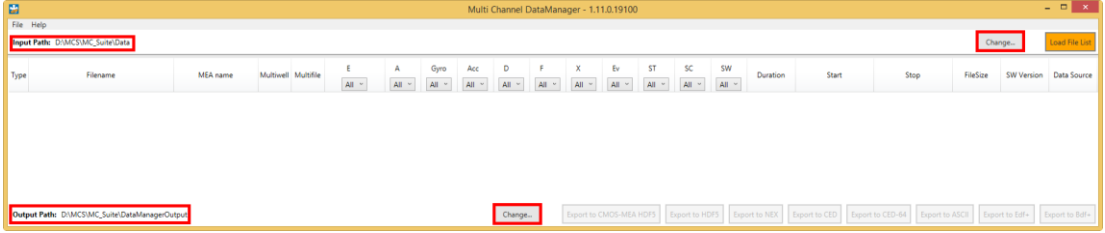

#### <span id="page-6-3"></span>**4.3 Main Menu**

In the File menu, there is the option to set the **input and output directories**from a file browser. The input directory can also be set automatically to the default data path used in Multi Channel Experimenter or MC Rack software.

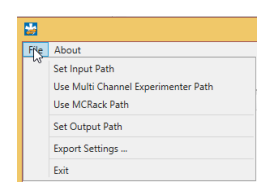

The **Export Settings** apply to **HDF5 export only**. Two options to compress the data during HDF5 export are available, Gzip and Shuffling. For Gzip, the compression level can be changed. A high compression level will increase the time for exporting the data but will decrease the size of the resulting files.

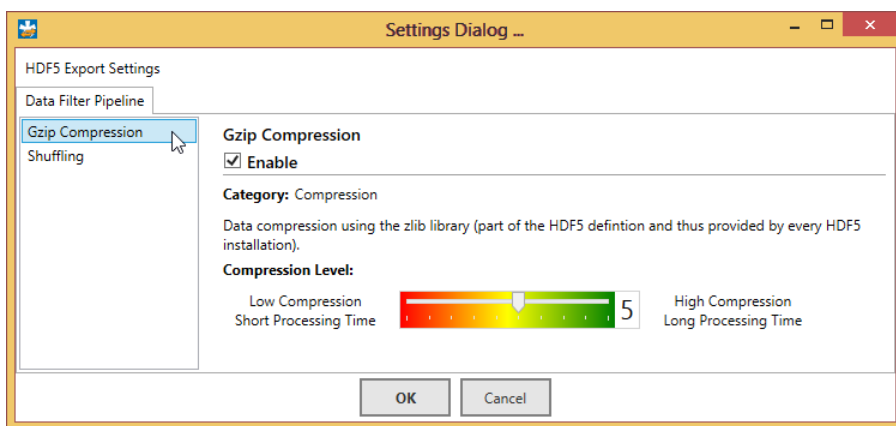

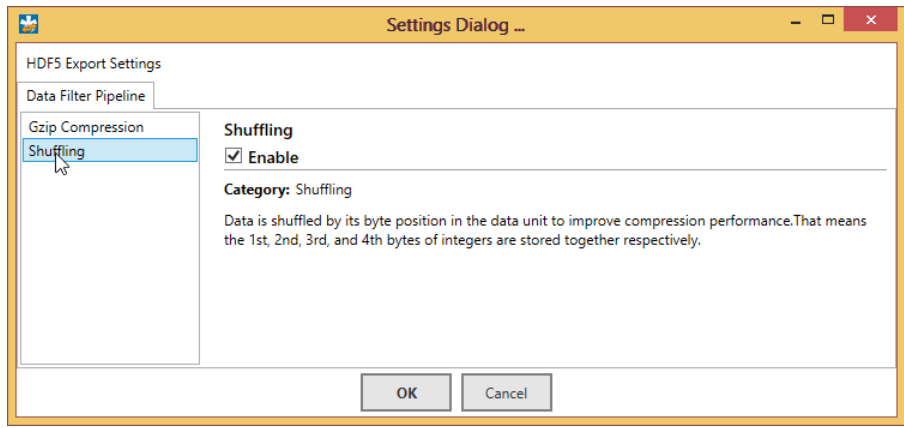

The **About** dialog will show the installed **software version.**

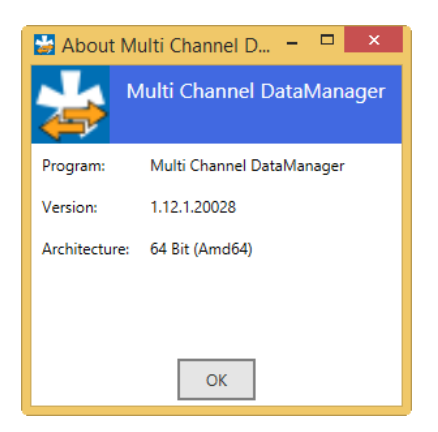

## <span id="page-8-0"></span>**5 Converting Data Files**

The Multi Channel DataManager will open with an **empty window** when started. Use the **Load File List** command to load the list with all compatible files in the selected Input folder. If new files are moved to the Input folder, the list can be **refreshed**. For each file, all available meta information is shown.

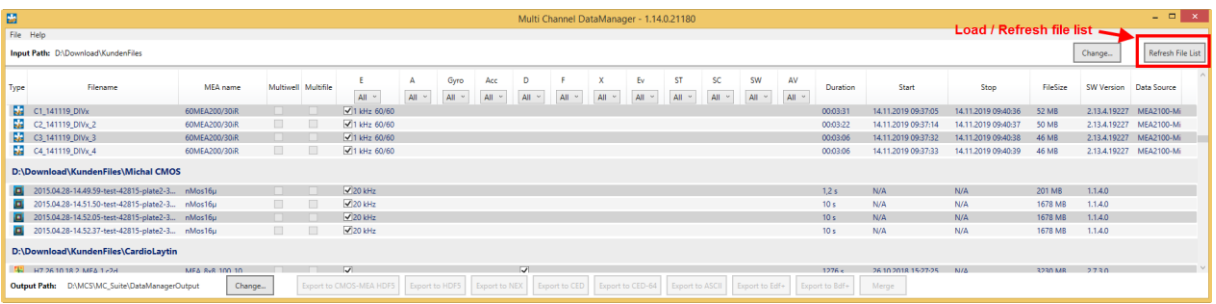

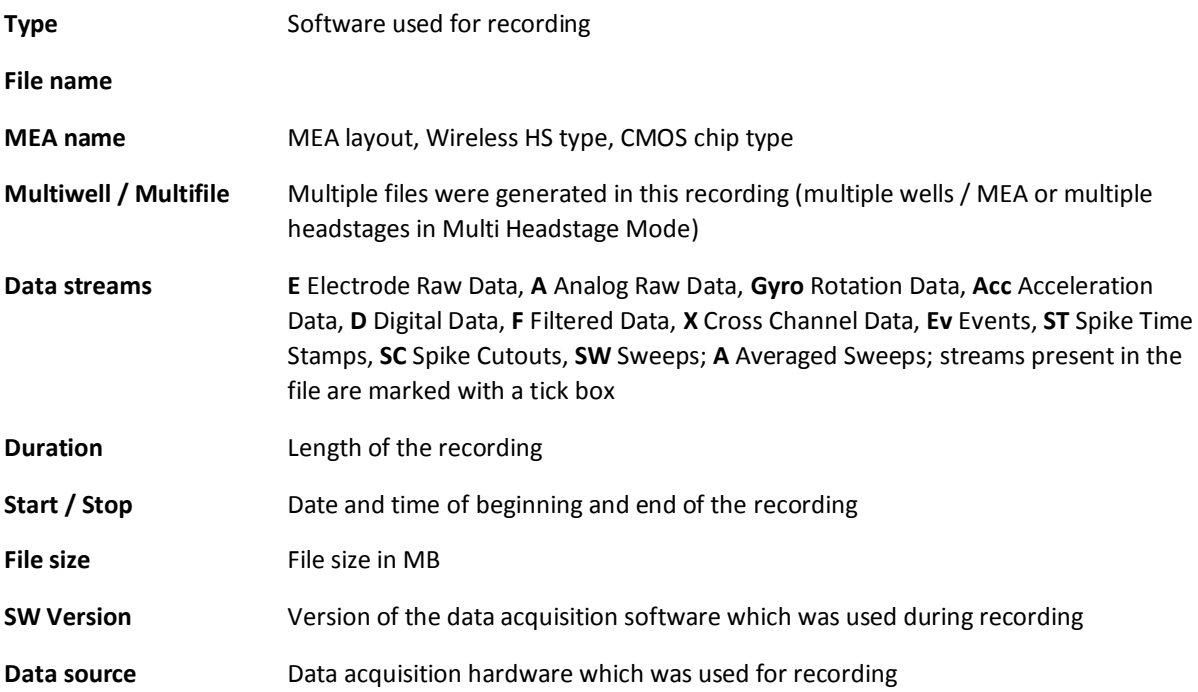

#### <span id="page-8-1"></span>**5.1 Filtering the File List**

Each data stream has a **filter menu**, with the options "All", "All True" or "All False". The default "All" means the displayed files are not filtered for this stream. "All True" means only files containing this stream will be shown. "All False" means the opposite, only files not containing this stream will be shown. Filter combinations are possible, for example setting X to "All True" and Ev to "All False" will limit the displayed list to files containing Cross Channel Data but no Events.

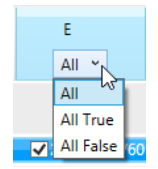

#### <span id="page-9-0"></span>**5.2 Compatible Input Data**

The Multi Channel DataManager can convert data generated with the Multi Channel Experimenter (\*.msrd), MC\_Rack (\*.mcd), CMOS MEA Control (\*.ncd, \*cmcr), Multiwell Screen (\*.mwd) and with some restrictions Cardio 2D (\*.c2d). It is not possible to convert these formats from one to the other, just any of those input formats to the output formats described below. Not all output formats are compatible with all input data. Please see also th[e table](http://www.multichannelsystems.com/software/multi-channel-datamanager) on the MCS web site for details.

#### <span id="page-9-1"></span>**5.3 Output File Formats**

The following output formats are available. For requests concerning other formats, please contact [Support@multichannelsystems.com.](mailto:Support@multichannelsystems.com) Generated output files will have the **same file name** as the original input file, with the respective new file ending.

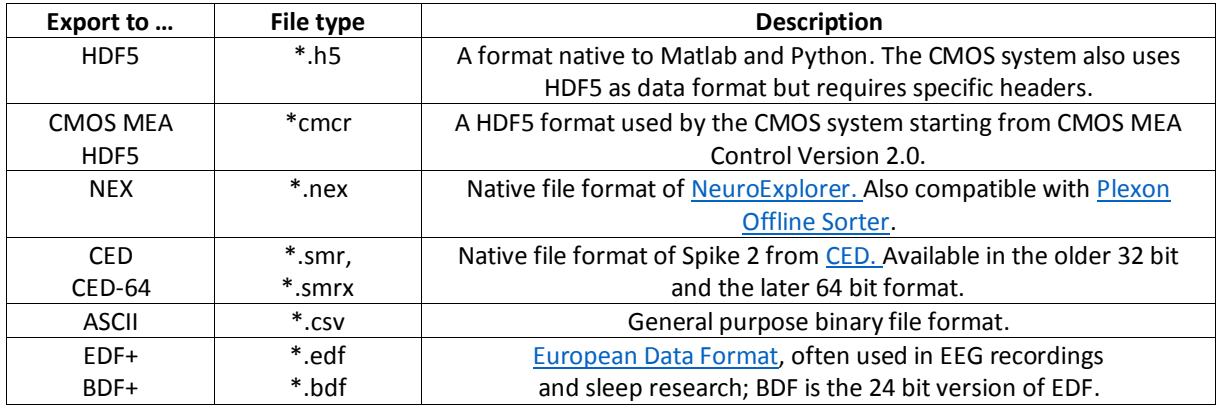

The CMOS-MEA-System uses **HDF5 with the extension \*.cmcr instead of** the proprietary format **\*.ncd** from CMOS-MEA-Control software version 2.0 onward. The export option "**Export to CMOS MEA HDF5**" is available only to convert older \*.ncd files to the new CMOS-MEA format, to be able to use them in the new version of the CMOS-MEA-Tools.

### <span id="page-9-2"></span>**5.4 Selecting Files to Convert**

To select a file for conversion, simply highlight it on the list. For **batch conversion** of several files, you can mark them as in any Windows file explorer with Shift+Click or CTRL+Click. Then select the output format and click the corresponding button. A dialog will come up while conversion is in progress, and after it is completed. Export formants **incompatible** with the data input format are disabled.

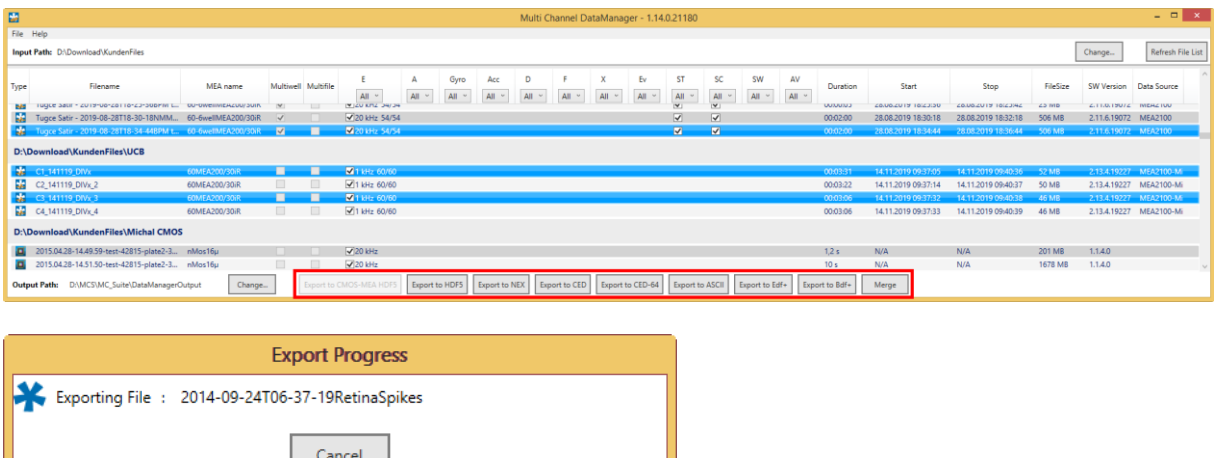

т

If incompatibilities between the input file(s) and the selected output format occur, an **error message** will appear.

### <span id="page-10-0"></span>**5.5 Exporting Only Selected Data Streams**

Each file may contain several different data streams, like Raw Data, Filtered Data, Spike Cutouts and so on (see chapter **[5](#page-8-0)**, Converting Data Files). Each of those streams can be selected or deselected for conversion with a tick box.

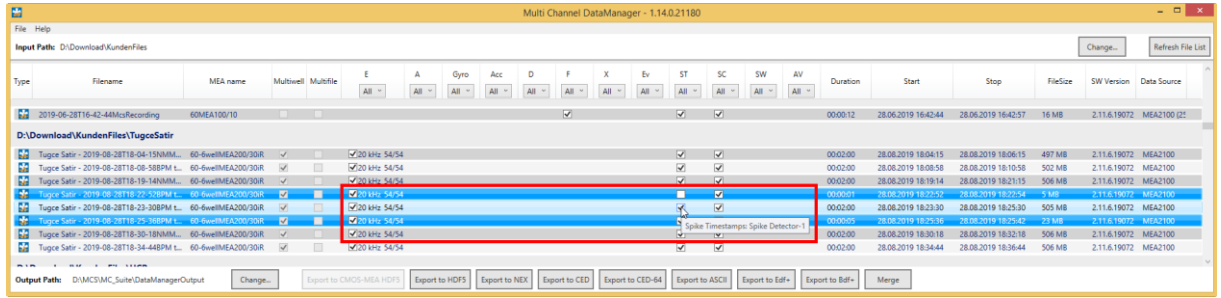

### <span id="page-10-1"></span>**5.6 Example: Batch-Convert Only Time Stamps from Two Files to NEX Format**

Open the Multi Channel DataManager and load the file list. Highlight the two files with Shift Click and deselect all streams other than the Spike Time Stamps (ST). Click the **Export to NEX** button. Two files will be generated, with the same file name as the original input files, and the ending \*.nex.

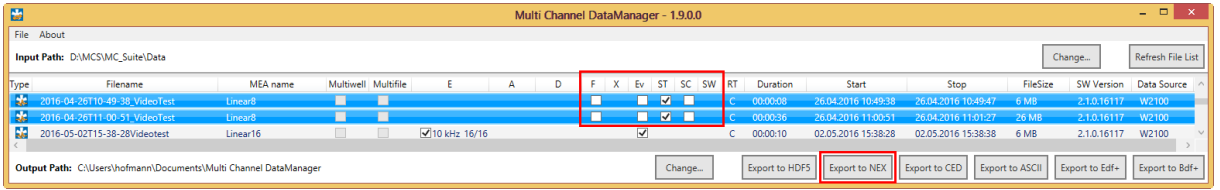

### <span id="page-10-2"></span>**5.7 Exporting Files via Command Line**

It's also possible to use a command line interface for data conversion. **The Data Manager Command Line Converter** (MCDataConv) is available for download at the [DataManager page](https://www.multichannelsystems.com/software/multi-channel-datamanager) on the MCS web site. It provides the same functionality as the Multi Channel DataManager but can be used in automated scripts.

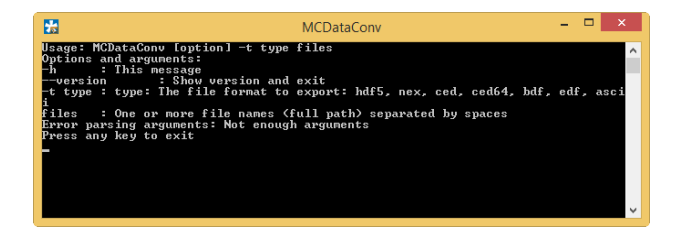

### <span id="page-11-0"></span>**5.8 Merging Data Files**

Multiple files with the **same format** (sampling rate, number of channels, …) can be merged to a single file. This can for example be useful to analyze a number of files in one step with the same analysis parameters. The Merge function works only for files with **Electrode Raw Data**. The resulting merged file will only contain the Raw Data stream, all other data streams are ignored. The time-line of the merged file will be continuous, as if the data would have been generated in one continuous recording.

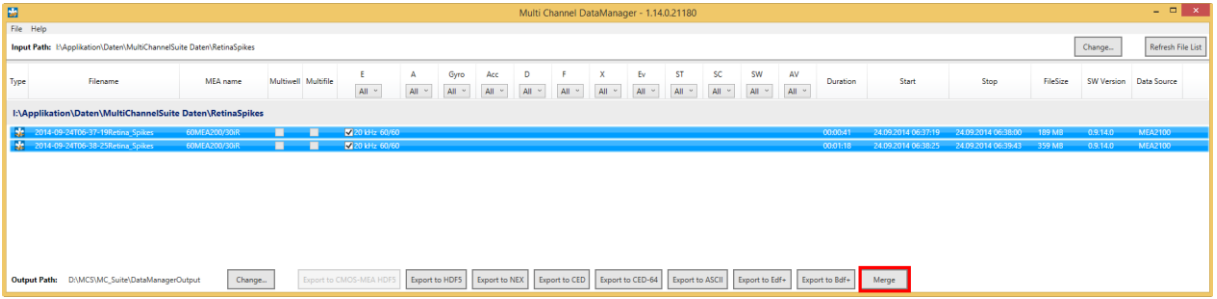

To merge files, **mark the files** to be merged in the file list, and click **Merge**. Merging files can take some time. The merged file will be generated in the Output Path folder with the name "**Merge\_[Name of first original file].msrd**".

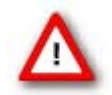

Attention: The Merge function is only available for files recorded with the Multi Channel Experimenter.

### <span id="page-12-0"></span>**6 Support and Troubleshooting**

The Multi Channel Suite is a software under development, so bugs may occur more frequently than usual. Also, new software versions are released in short intervals. The software development team of Multi Channel Systems is very grateful for all reported bugs. Due to the modular nature of the software, it is impossible to test all possible configurations for each new release, and any customer feedback is much appreciated to find all problems.

Please report all bugs, feature requests or other issues to **Support@multichannelsystems.com**. We can only fix things we know about.

In case of problems, please check first whether your **software version** is up to date. The latest release can always be found in th[e Downloads](http://www.multichannelsystems.com/downloads/software) section of the MCS web site. Maybe the problem has already been solved. If not, reboot the software and power cycle the recording device.

If the problem persists, report it together with the **input data file** and the resulting **exported file** (if applicable). An upload option for the files will be provided if need be.

### <span id="page-12-1"></span>**7 Contact Information**

#### **Local retailer**

Please see the list of officia[l MCS distributors](http://www.multichannelsystems.com/sales) on the MCS web site.

#### **Mailing list**

If you have subscribed to th[e newsletter,](http://www.multichannelsystems.com/contact-mcs) you will be automatically informed about new software releases, upcoming events, and other news on the product line. You can subscribe to the newsletter on the contact form of the MCS web site.

[www.multichannelsystems.com](file://///ds-active/develop/DOCUMENTATION/Handbuecher_Birgit/Basic%20Word/www.multichannelsystems.com)